## **TERMINOLOGY**

## **INTRODUCTION**

## **PLEASE FOLLOW**

Understanding & Navigating Twitter

#### $#$ **HASHTAGS**

These ore topic labels preceded by a # symbol. Hoshtogs cannot hove spaces. These help you search for a topic. For instance, a Tweet about health core could end with the hashtaa #healthcare. The # is also used to make an aside such as:

*l'm really enjoying this lecture.* **# E,cceptForThePowerOufoge** 

#### @ AT REPLIES

All Twitter user names start with an @ symbol. That is how you communicate with someone or something on Twitter.

**For e;itomple: @)uofuheolthcare is University of Utah**  Health's main Twitter account. So you could write a **Tweet that soys,** 

*t'm listening to a great panel moderated by* **@nmorrouche on value in research @uofuhea/th** 

An @) symbol lets that user know that someone is talking about him or her and the Tweet will show up in the Notifications tab.

#### **MOMENTS**

 $\nabla$   $\frac{M}{D}$ These ore trending topics on twitter and con be seen by clicking the lightning bolt icon. There you will see the most popular tweets on that topic.

#### **KNOW YOUR INSTITUTION ' S POLICIES ABOUT SOCIAL MEDIA**

While social media is constantly evolving, many institutions have policies on proper social media use for their employees. If you're a physician tweeting both personal and professional views, your employer may ask you to include a disclaimer of "Tweets are my own" or "Tweets are not the opinion of my employer' in your bio box. Please note though, this will not protect you if your conduct is unprofessional or offensive. Make sure to find out what the social media policies are at your place of work - and if such policies don't exist yet, it might be wise to be the leader that starts a conversation on the importance of drafting a policy for social media

Start Your Feed Off Right

#### WHO TO FOLLOW

@)uofuhealth @)UUtah @)mikegoodmd

Full list at twitter.com/UofUHealth/ lists/our-people/members

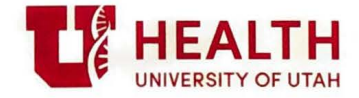

# **TWITTER 1W1**

### Quick Reference Guide

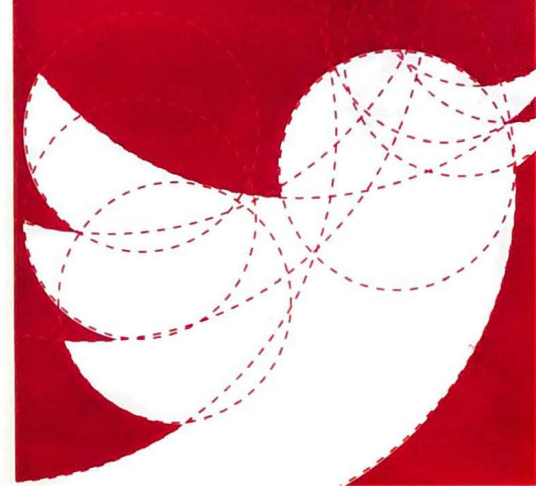

## **THE ICONS**  UNDERSTANDING&. NAVIGATING

THE TWITTER INTERFACE

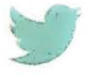

## $\boxtimes$

#### HOME

**MESSAGES** 

This is your feed. It shows rhe Tweets of oil the people you ore following. It will also show your Tweets.

These ore direct messoges (DMs) to you. They ore private. The only woy to send o direct message to someone is if he/she follows you. q

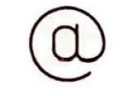

#### THE @) **SYMBOL**

These ore Tweets that hove mentioned you by nome. These could be people mentioning you in their Tweets or re-tweeting you

#### THE **MAGNIFYING GLASS**

This is the search tool. You con search for keywords, or you con search for Twitter handles.

## THE BASICS THE BASICS **THE**

#### $\mathbb{Z}^3$ HOW TO TWEET

In the Twitter window, you'll see an icon that looks like a pencil on o piece of paper. Click that to open o new Tweet window This is where you type your message. Click 'Tweet' when you're finished. Remember, there's o 280- chorocter limit. That includes spaces, links, punctuation, etc. There is a counter in each window that tells you how many characters you hove left.

#### ADDING A PHOTO

 $\dot{\checkmark}$ 

Inside the tweet composer is an image icon that says "Media." Click on the icon ond then choose ony photo (under 5 MB or video under 15 MB). The media will appear as a small icon which will change to a hyperlink once you send the tweet.

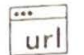

#### **ADDING A LINK**

To paste a link to your story, copy the URL and paste it into the new Tweet window. Twitter will outomoticolly shorten long web addresses to 20 characters. Just make sure to include http:// The link will still look long, but notice that you hove 260 characters left

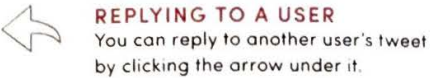

### $\mathbb{C}\mathbb{J}$ **RETWEETS**

Retweeting is sharing another user's tweet with your followers. You con do it by clicking the two arrows icon under the tweet

Once you do that you will be given the option of retweeting instantly, or adding a comment. If you retweet with a comment your account will be more visible.

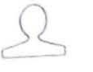

 $\times$ (

#### **LOOKIN G AT A USER ' S PROFILE**

To look at a user's profile, click on the ovotor At the top you'll see the user's name (often the person's real name) and the Twitter handle (which starts with the @ symbol). To the right, you'll see. Tweets, Following, Followers, and Likes and Lists. Farther to the right is a gear menu, which you can click for more options to interact with that person, and a Follow button.

#### DIRECT **MESSAGING (OM)**

To send a Direct Message (which is a private message), users must be following each other. Click on the user's name and then click on the gear menu and select "Direct Message<sup>®</sup> to compose the message. Remember, you ore still bound by the 280-character limit.

 $\Delta$